# **How to Run Pennsylvania State Police (PSP) Checks**

- 1. Go to the Pennsylvania Access To Criminal History (PATCH) website: [https://epatch.state.pa.us/.](https://epatch.state.pa.us/)
- **Registered PATCH Accounts** 2. Click **Registered PATCH Accounts**.
- 3. Enter the username and password and click **Login**.
- 4. Hover over the **Record Check** tab and select **New Record Check** from the dropdown menu.

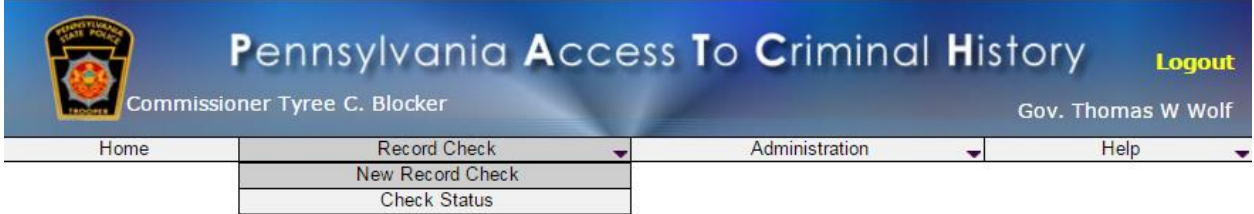

5. Complete the form with information about the individual.

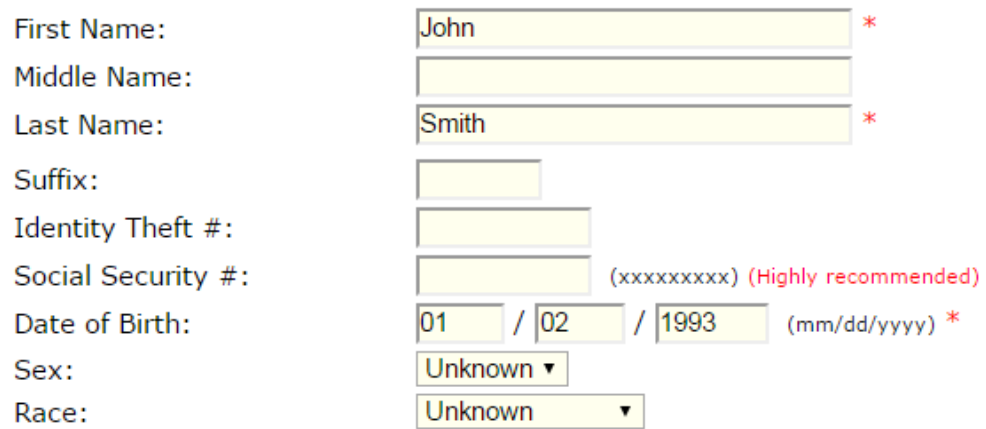

- 6. Click **Enter This Request** when you are done.
	- o You may enter up to ten requests at a time; the website will keep tally of how many you have entered so far.
- 7. Click **Finished**, which will display a **Record Check Request Review** screen.

#### **Record Check Request Review**

Please review the following background check requests. Click on the hyperlink in the subject name column to modify that request. To add more background check requests, click the "Add Request" button. Once all the information is correct, select a payment method and click the "Submit" button to process your request.

The total charge for processing this request will be  $$ 0.00$ . Once the "Submit" button is clicked, you will need to enter your credit card information.

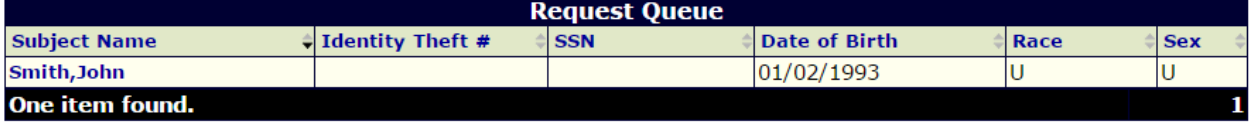

If the status is "Request Under Review" it is your responsibility to check the PATCH web site for current status. It will take from two to four weeks for the status to be updated to "No Record" or "Record". "No Record" status should be printed out at your printer. "Record" status will be mailed to you.

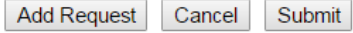

- 8. After reviewing your request, click **Submit**, which will display the **Record Check Request Results** screen.
	- o Names with a "No Record" status will have no records sent.
	- o Names with a "Request Under Review" status will result when PSP needs more time to evaluate the candidate further. You must check back later for the report (*Record the control number assigned to the request. You will need it to check the status later.*). You will either receive a "No Record" status or a "Record" status. If you receive a "Record" status, a copy of the PATCH report can be accessed online.
	- o If the status does not load initially, you may have to refresh the page.

#### **Record Check Request Results**

The results of your background check requests are displayed below. This page will automatically refresh several times and update the status of your record checks. Please wait until processing has finished before reviewing any background checks. Once processing is complete, click on the Control Number hyperlink to view the details of a specific record check.

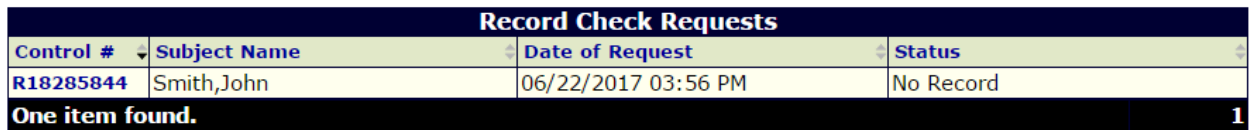

Home | Record Check | Administration | Help | Privacy Policy | PA State Police Home Page

# **How to View the Status of Your Requests**

- 1. Return to the (PATCH) website [https://epatch.state.pa.us/.](https://epatch.state.pa.us/)
- 2. Hover over **Record Check**, and select **Check Status** from the dropdown menu.

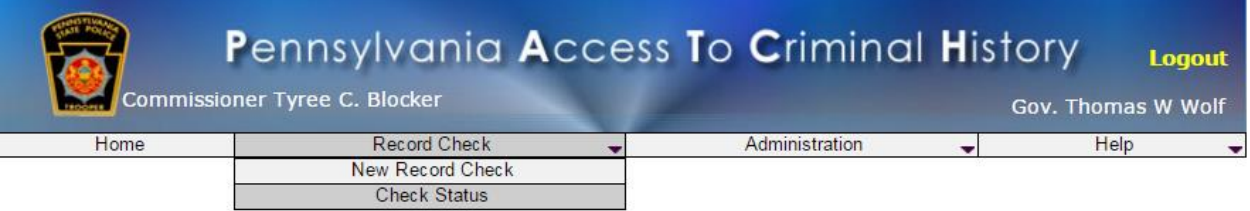

3. Search for a previously submitted request by completing one or more of the following fields: Control Number, First Name, Middle Name, Last Name, Social Security #, and/or Date of Request.

### **Record Check Status**

To perform a search on record check requests enter in at least one search criteria. Wildcards (i.e. '%') can be used on name fields only for pattern matching to return multiple records on partial names. Less search criteria will provide more results. Results will only include record checks that have been entered by this account.

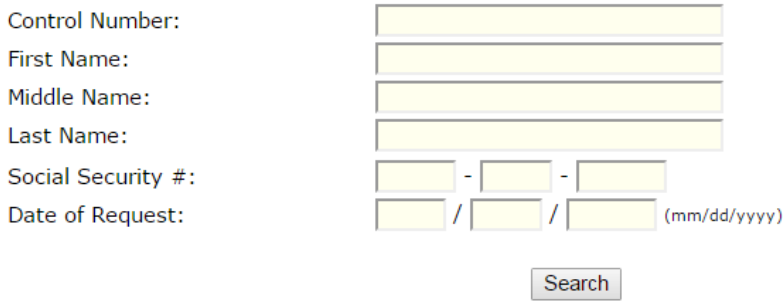

### 4. Click **Search**.

5. To view the PATCH report, click on the control number in the Search Results box.

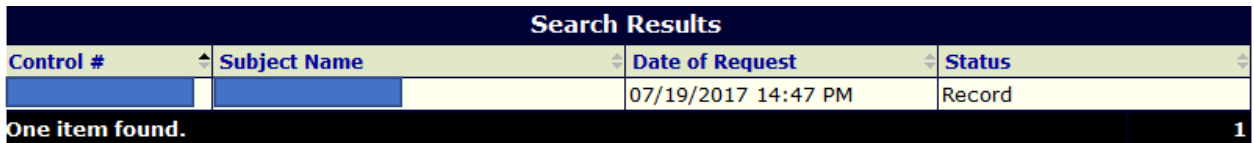

6. Click on **Certification Form** to view the report.

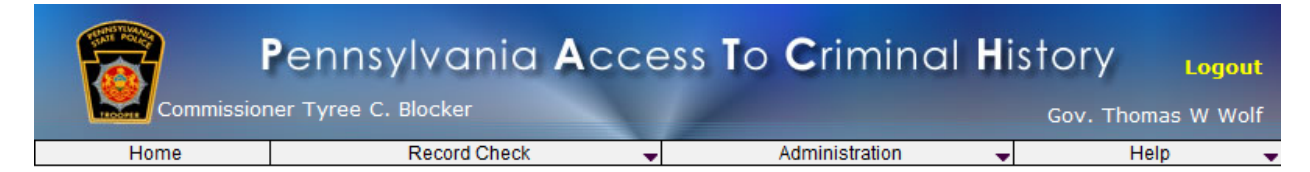

### **Record Check Details**

This screen displays the details of a particular record check request. The request process has been completed. You may now print the certification form and RAP sheet for your records. Nothing will be mailed to you. To view/print the invoice associated with this record check request just click on the invoice number hyperlink. To view/print the certification form and RAP sheet for this request click on the Certification Form hyperlink.

### Control #R18413563

#### **Requested by COPA Office of Administration**

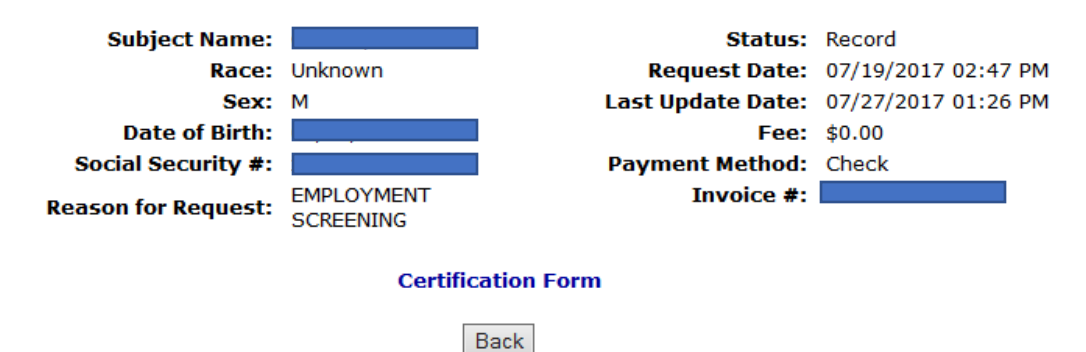

7. Click **OK** on the notification box.

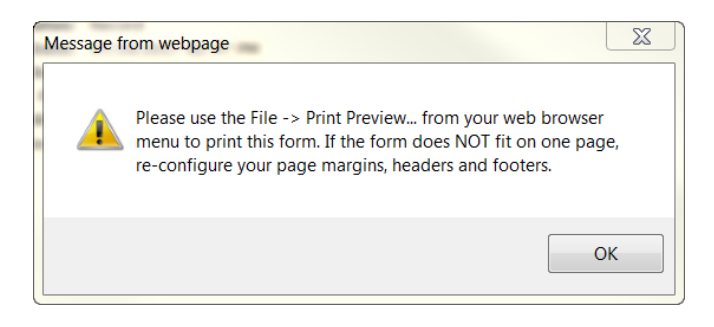

8. You can print or save a copy of the report by selecting the appropriate action from the top right corner of the screen.

**Sprint Save Back** 

## Pennsylvania State Police

-<br>1800 Elmerton Avenue Harrisburg, Pennsylvania 17110

## **Response for Criminal Record Check**

**COPA OFFICE OF ADMINISTRATION 207 FINANCE BUILDING 613 NORTH DR** HARRISBURG PA 17120

TELEPHONE (999) 999-9999

TO WHOM IT MAY CONCERN:

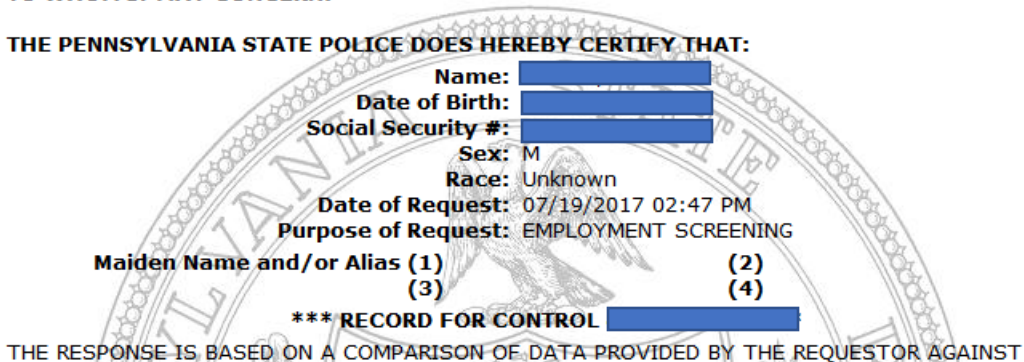

INFORMATION CONTAINED IN THE FILES OF THE PENNSYLVANIA STATE POLICE CENTRAL